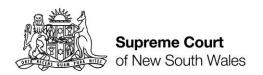

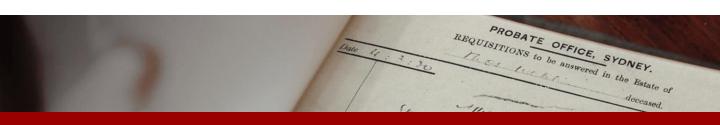

# How to: upload supporting documents

Quick Reference Guide

Supporting Documents Information box

 On the About this application page you will see a supporting documents information box. Information boxes will appear throughout the application and will note the document(s) you may need to upload at the end of the current section.

PROBATE OFFICE, SYDNEY.

REQUISITIONS to be answered in the Estate of

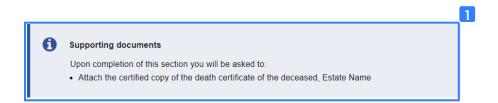

Upload page

 If documents are required for a section in the application, there will be an upload page with a Guide to attaching your supporting documents. The guide will assist you to attach your document(s) correctly.

#### About this application

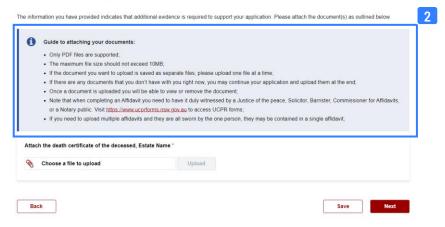

Choose a file to upload

 To select a file to upload, click inside the Choose a file to upload box. This will open your computer's file management system.

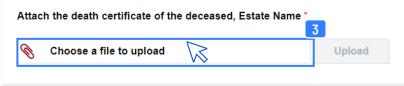

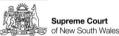

REQUISITIONS to be answered in the Estate of

Select file

4. Select the document to upload using your computer file manager and click open.

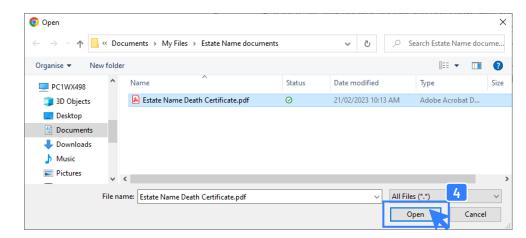

 Once selected, the name of the file will appear in the Choose a file to upload box and the upload button will be red.

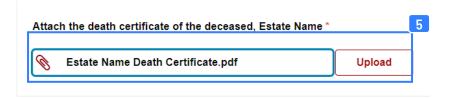

6. Click **Upload** to upload your document.

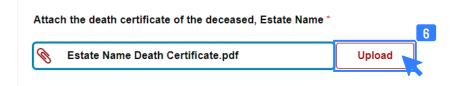

Upload your document

Upload your document (con't)

7. A green message confirming that the attachment has been uploaded successfully will appear for a few seconds across the top of the screen.

REQUISITIONS to be answered in the Estate of

8. A document field listing your document name and the upload date will appear below the **Choose a file to upload** box.

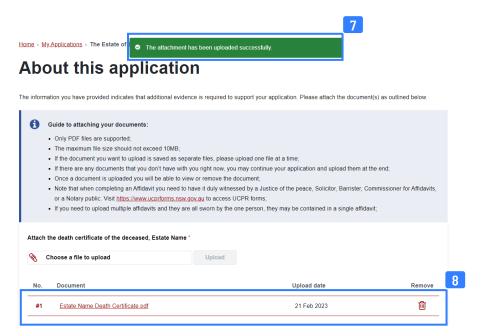

**9.** If you are satisfied that you have uploaded the correct document you can click next to continue or click save to save the application and exit.

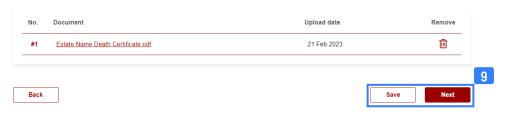

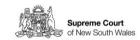

REQUISITIONS to be answered in the Estate of

Removing an uploaded document

- 10. If you have uploaded the wrong document, click remove.
  - 11. A dialogue box will prompt you to confirm if you would like to remove this record. To remove the record, click yes and return to step 3.

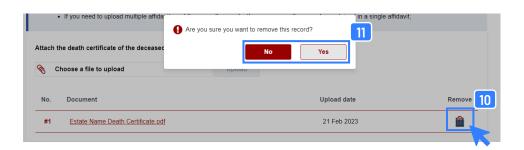

Continue and upload document later

12. If you do not have the document to upload you can still proceed with the rest of your application. You can navigate back to the relevant page and upload the document when ready. You will also be prompted to upload the document on the **Application summary** page.

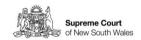